## **How to Create a NACHA File for Direct Deposit Vendor Payments**

*Auth: M. Mullins*

## **In Manage Payments**

- 1. For each invoice you want to pay:
	- a. Verify that the **Payment Type** is **AP Direct Deposit.**
	- b. Verify that the **Bank Account** is the account from which the payment should be drawn.
	- c. Checkmark the **Pay** box.
- 2. Click the **Pay/Print** button at the bottom center of the screen.
- **Manage Payments Accounts Payable** √ ≪ □ Use due date as payment date | ○ Use payment date as applied date Filter  $\smallsetminus$ Rapid Detail **Vendor ID**  $\neq$ Gross<br>Open<br>Balance Due<br>Date Payment<br>Applied Bank<br>Account Vendor<br>Name Payment<br>Type Payment<br>Amount  $Pay$ Vendor ID Apply Reference Vendor ID: Test-0001 (1 item) Numbe r selected to pay : 1 Amount selected to pay : 5.0<br>
■ 3/27/2024 Test-202403 ed to pay: 5.00  $\blacktriangleright$  Test-0001 MO TEST  $5.00$ 5.00 AP direct de 5.00 First Citizen Pay/Print Enter Cancel **Apply Payments**
- 3. Follow the prompts, to print the payment(s).

## **Process Direct Deposits**

Once the invoices you chose to pay have disappeared from the Manage Payments screen,

- 1. From the **Action** menu at the top of the screen
- Enter 2. Choose **Process Direct Deposits**. GR. **Process Direct Deposit Process Direct Deposit**  $\overline{\mathsf{v}}$ Prenoting... Funding Drag a column header here to group by that column. **Transaction Date** Bank Account Number Amount Selected Format Method **RTN**  $\Box$ 3/27/2024 First Citizen Ban 0  $90$ 5.00 Domestic **ACH** Ŧ Transaction Check/Ref # Identification Amount Client ID Client Name Name Tx Bank **Tx RTN**  $\boxed{\bigcirc}$ PaymentVend 113  $\mathfrak{n} = \mathfrak{p}$ **MO TEST** 5.00 City State Ba File location: Y:\Accounting CS Data\ACH\ **Preview Selected** Manage Files View Funding Detail Transmission Information Condensed Report Create Files
- 3. Select the Transaction for which you want to create a NACHA file.
- 4. Click the **Create Files** button on the bottom right of the screen.
- 5. Click on the **File location: link** to open the virtual computer's **File Explorer.**
- 6. **Copy** the NACHA file you just created.

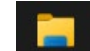

View

Actions

- 7. Open **File Explorer on your local computer**.
- 8. Navigate to the desired location and **Paste** the NACHA file.

*Upload the NACHA file you just pasted to your computer to the bank according to your bank's procedures.*